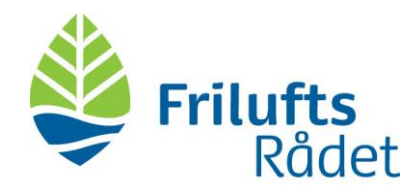

## **Sådan opretter du møder i Teams**

Dette er en guide til at oprette møder i Microsoft Teams. Du finder to forskellige guides:

- 1. En guide til at oprette møder i din webmail/outlook (s.1-3)
- 2. En guide til at opretter møder direkte i Teams-appen (s.4-5).

## Guide 1: Opret et Teams-møde i Outlook

- 1. Åbn Outlook, og gå til din **kalender (A)**
- 2. Tryk på **'ny begivenhed' (B)**

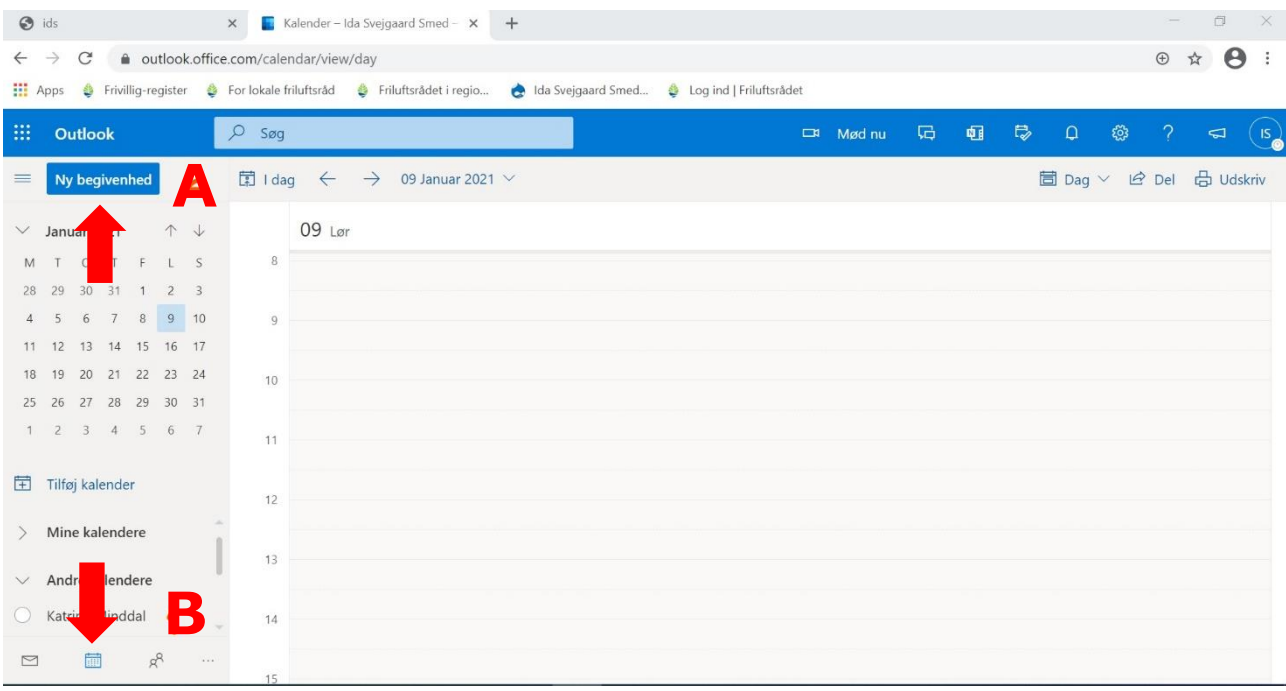

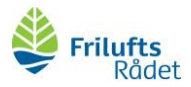

- 3. Du er nu i gang med at oprette et møde. Gør følgende:
	- a. Tilføj en titel for mødet (A)
	- b. Inviter deltagere ved at indtaste deres e-mail (B)
	- c. Vælg dato og klokkeslæt (C + D)
	- d. Under 'placering' vælges 'teams-møde' (E)
	- e. Du kan også tilføje en beskrivelse eller vedhæfte dokumenter (F)

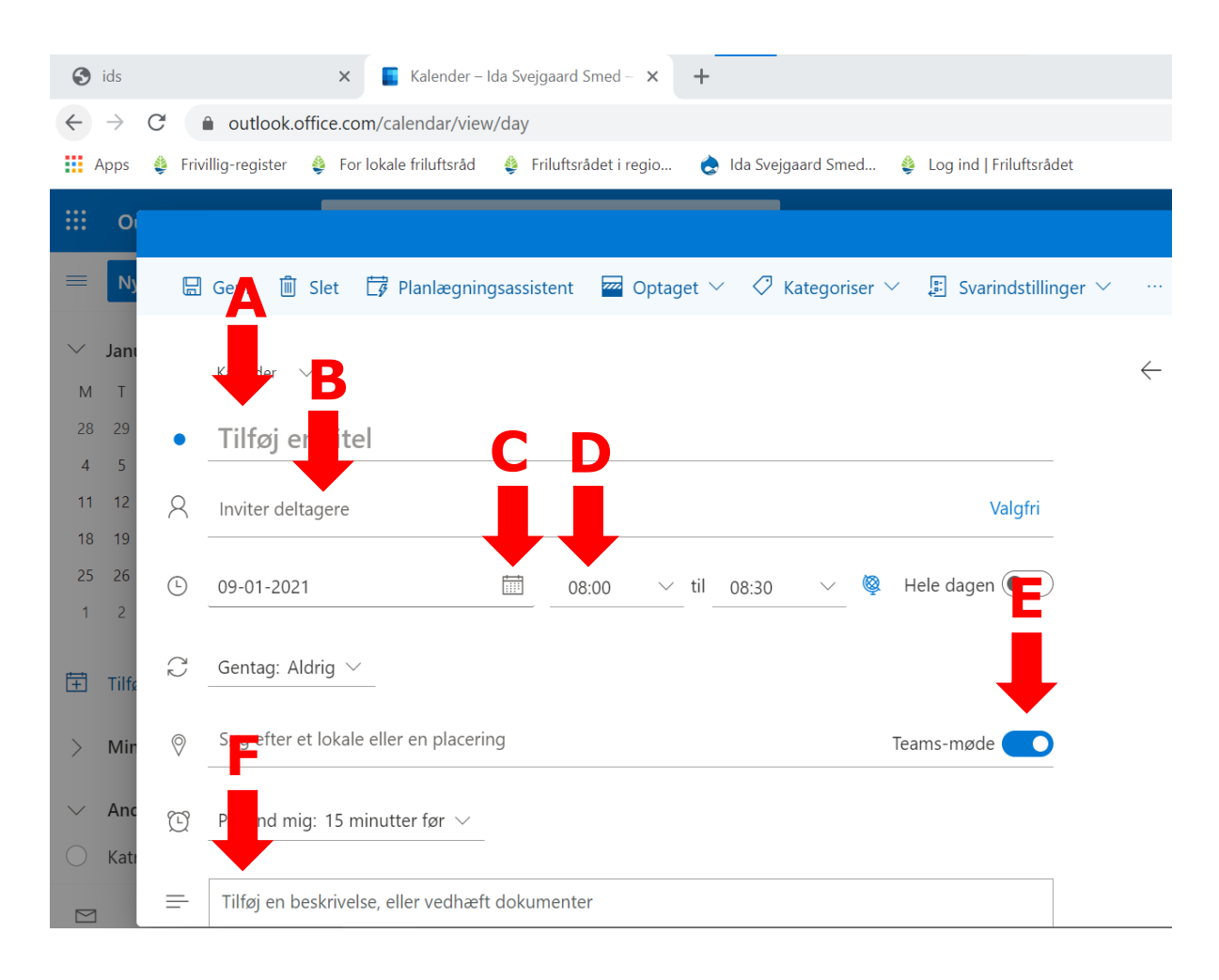

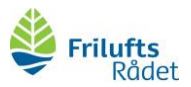

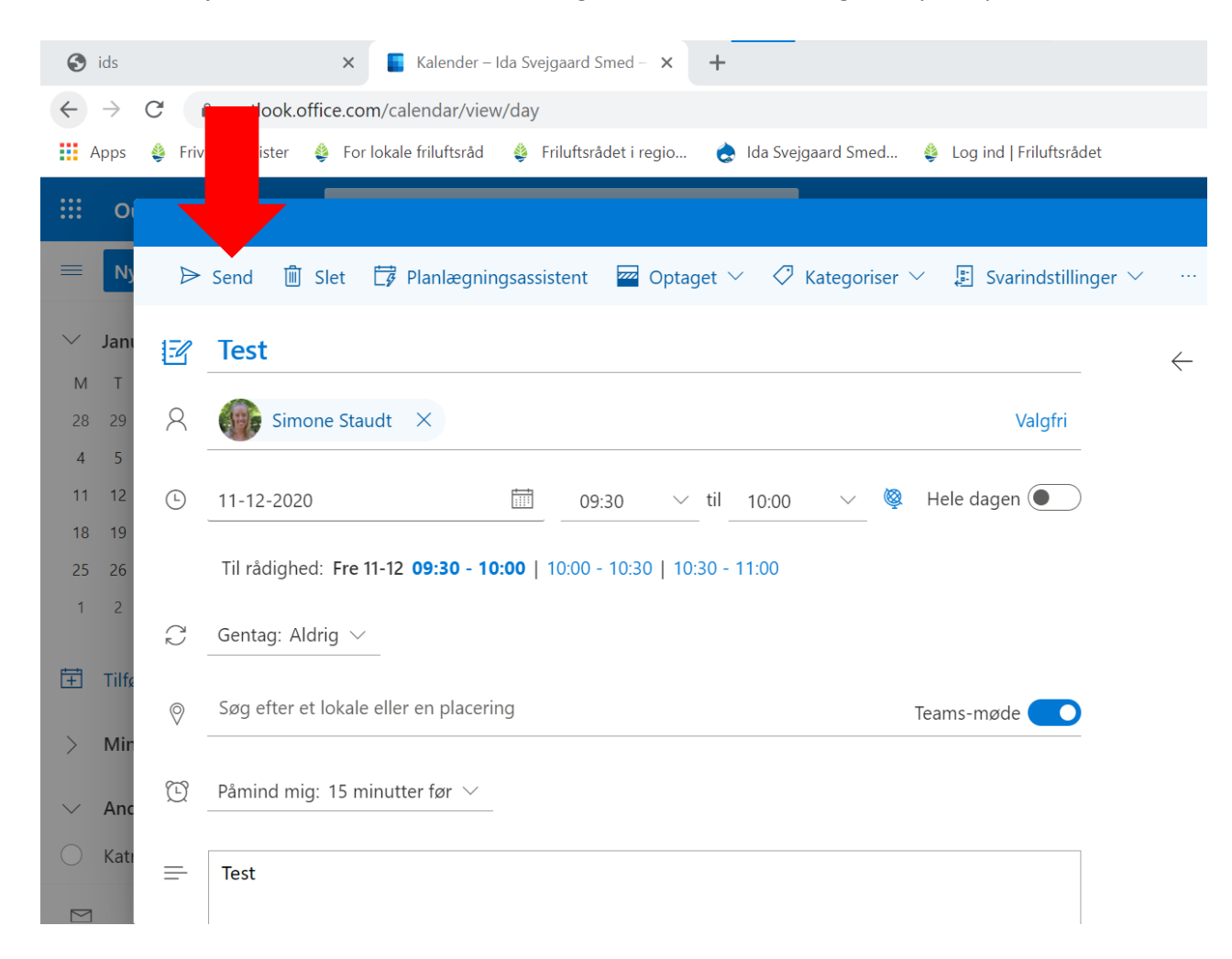

## 4. Når du har tilføjet alle informationer for mødet og inviteret mødets deltagere, trykkes på **'send'**

5. De inviterede deltagere vil nu modtage en mail med et link til teams-mødet.

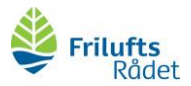

## **Guide 2: Opret et Teams-møde direkte fra Teams-appen**

1. Gå ind i Teams under området **Kalender (A)** og vælg **+ Nyt møde (B)** oppe i højre hjørne.

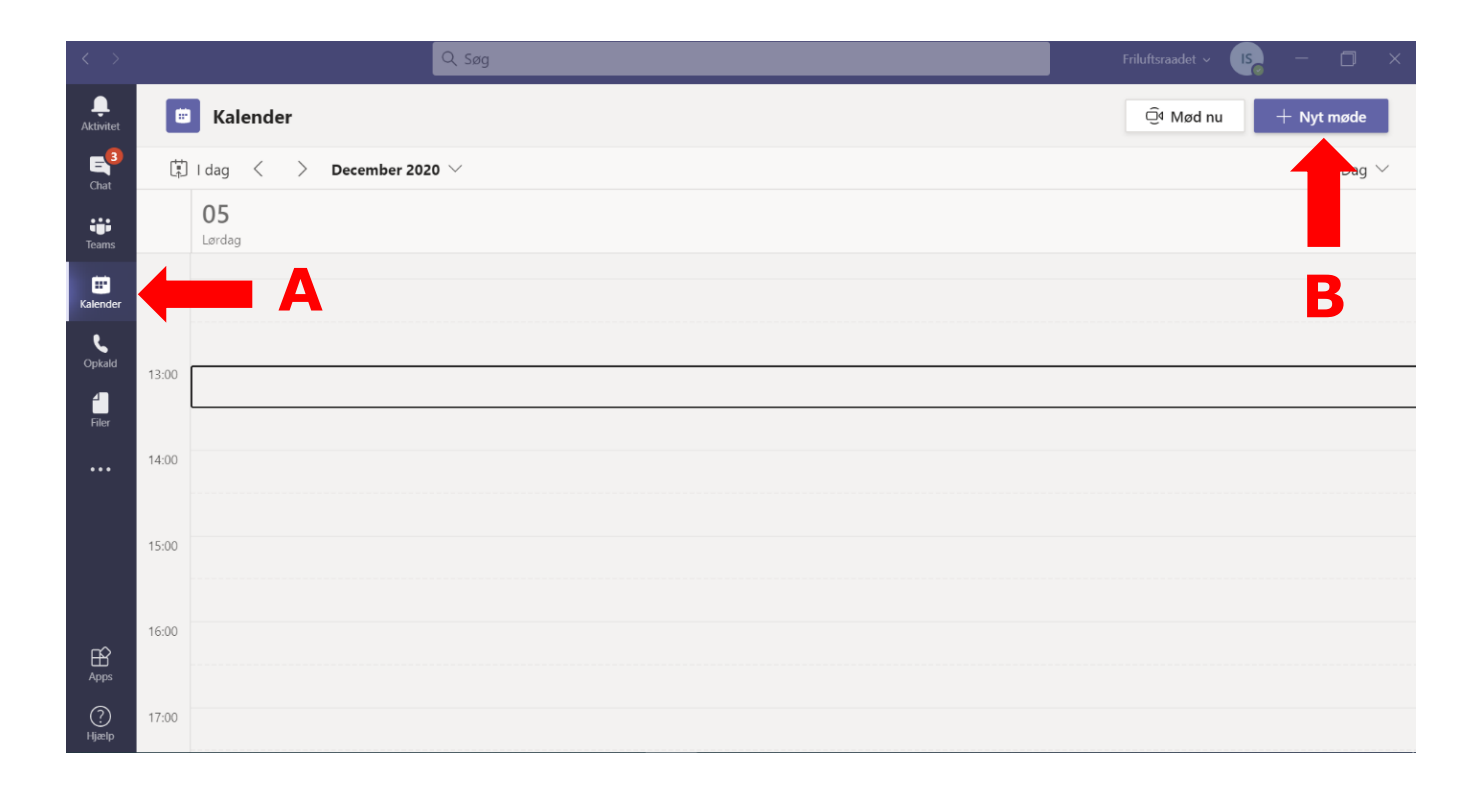

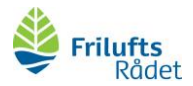

- 2. Udfyld mødeinvitationen
	- a. Du skal tilføje en titel for mødet (A)
	- b. Inviter deltagere ved at indtaste deres e-mail (B)
	- c. Vælg dato (C) og tidspunkt (D)
	- d. Du kan også tilføje en beskrivelse eller vedhæfte dokumenter (E)

Send afsted med knappen '**Send' (F)**.

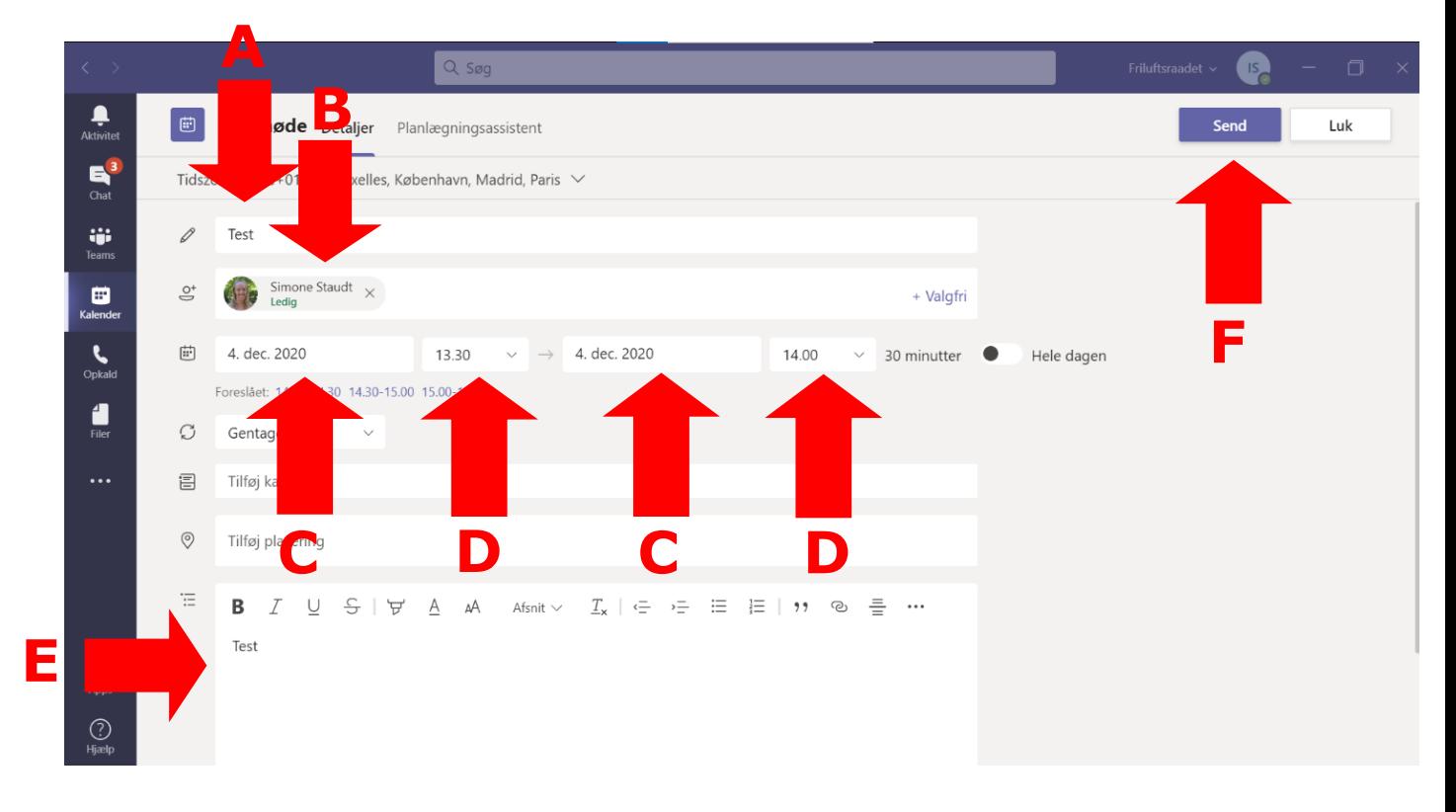